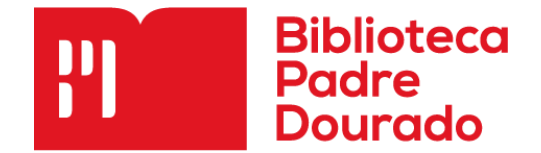

## Tutorial de como fazer renovação online

1. Na página inicial do site da UNIES P, procure a opção "Institucional"e clique em "Biblioteca".

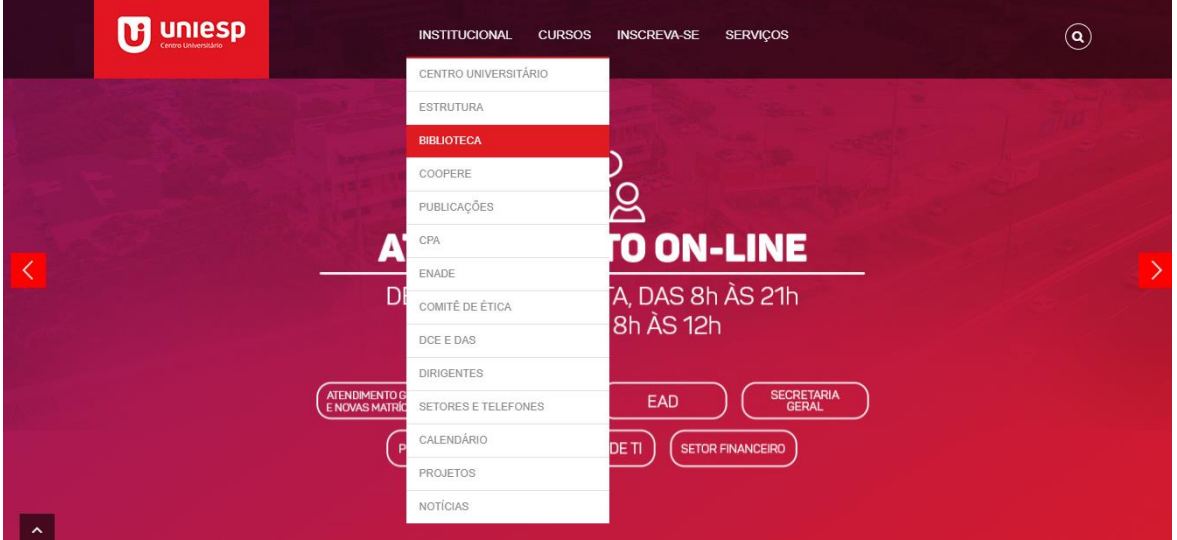

2. Após carregar o site, procure a opção "Portal SIABI WEB" e clique em "Consultar acervo".

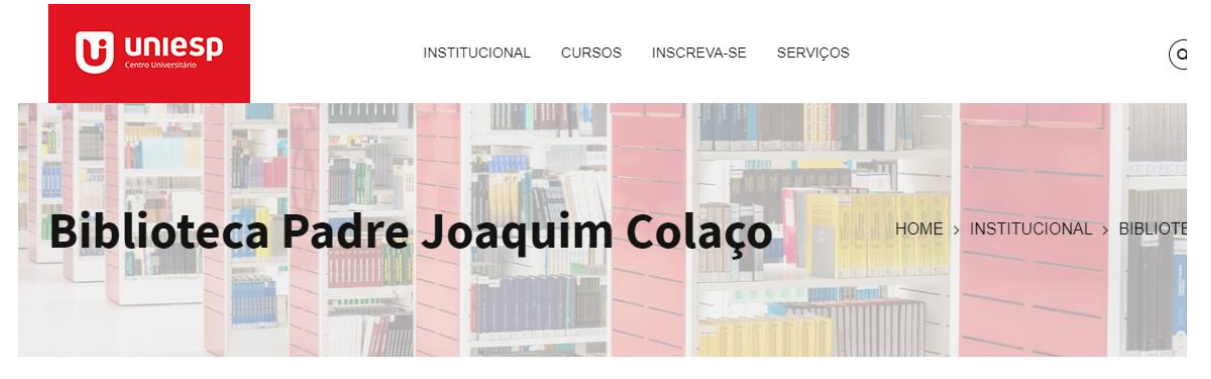

## **SOBRE A BIBLIOTECA**

A Biblioteca constitui um órgão central de suporte aos planos e programas acadêmicos do UNIESP, estimulando o ensino, a pesquisa e a extensão. Conta com uma área fixa de aproximadamente 2.216m<sup>2</sup>, sendo 1.206m<sup>2</sup> destina área do acervo e 1.010m<sup>2</sup> à área para estudo e usuários. Dispõe de salas para estudo individual, salas grupo, sala de leitura, sala de periódicos e sala de multimídia destinada à pesquisa virtual e acadêmica, Bases de Dados de Livros e Periódicos Eletrônicos, entre outras bases.

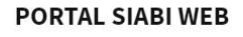

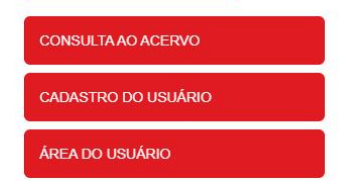

Seu acervo é composto por aproximadamente 60.000 exemplares de livros, periódicos, CDs, DVD's, trabalhos de conclusão de curso, entre outros; todos distribuídos nas áreas de Ciências Sociais Aplicadas; Ciências Humanas; 3. Insira sua Matrícula e Senha e clique na opção "OK" para acessar sua conta.

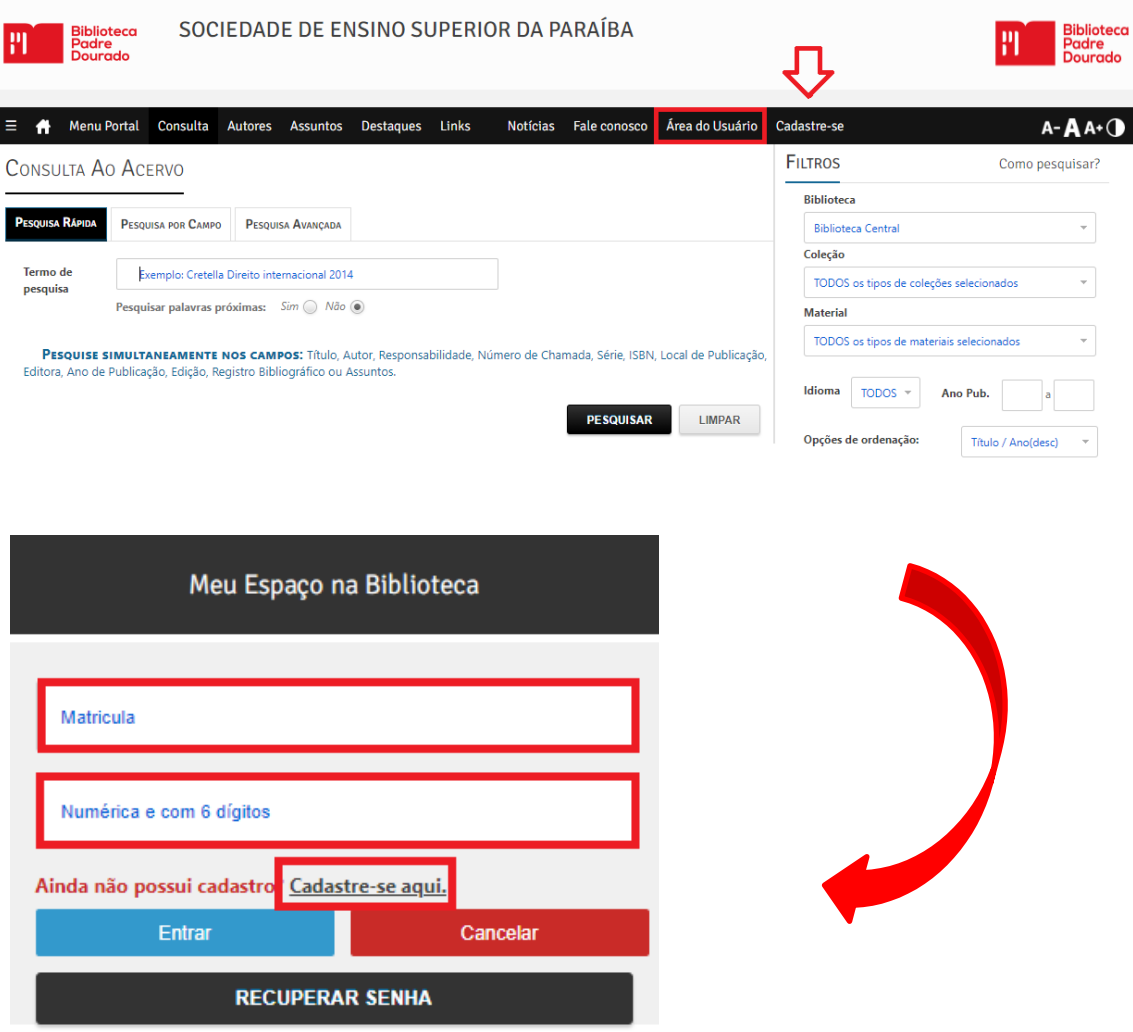

4. Ao acessar sua conta, clique na opção "renovar" e marque o(s) título(s) que você deseja fazer a renovação. Após realizar a renovação, verifique se a data de devolução foi alterada.

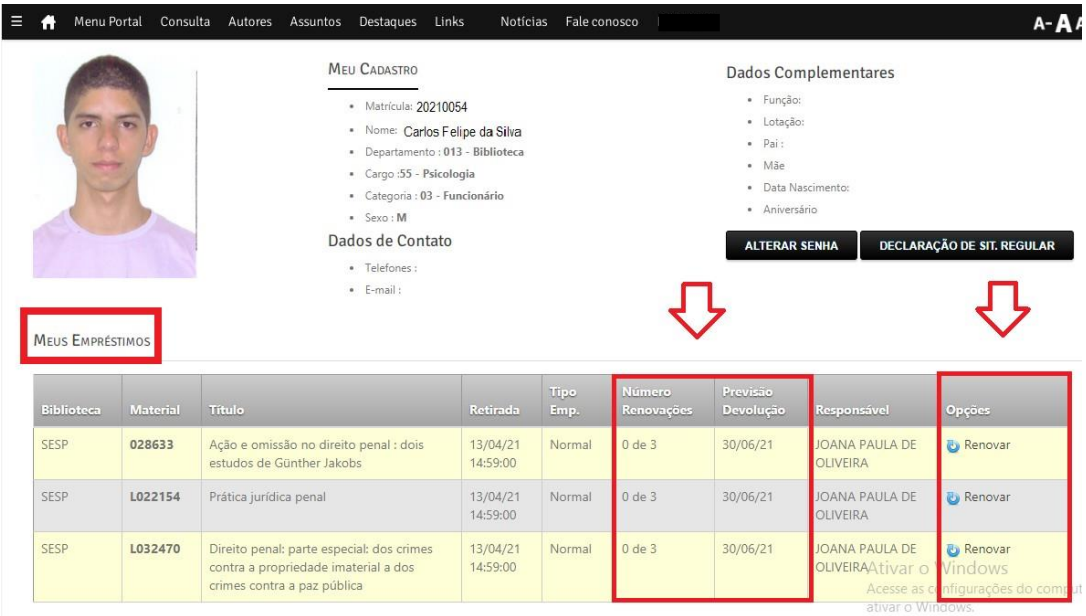

5. Para sair da sua conta, clique na opção "Saída Segura do Sistema".